# **Software Upgrade Guide**

### < Contents >

- Notice
- File Copy
- USB Download

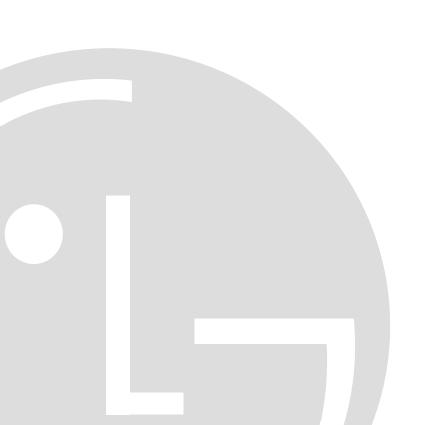

### 1. Notice

#### ✓ Notice

- ✓ A few USB devices may not be compatible with the TV. If the USB device isn't compatible, you use another USB device.
- ✓ The USB download works only on the antenna input source (DTV or ATV). It doesn't work on the external input source (RGB, Component, HDMI, ...).
- ✓ It may not work on the UK channel with MHEG (BBC, ...). If it doesn't work on the channel with MHEG, you take off the antenna signal or change to ATV channel, and retry the download.

## 2. File copy

- ✓ Copy the download file to the root folder of the USB device.
  - ✓ The TV system searches only the root folder to find the download files.
  - ✓ If there are many other files in the root folder, it takes a long time to find the download file.

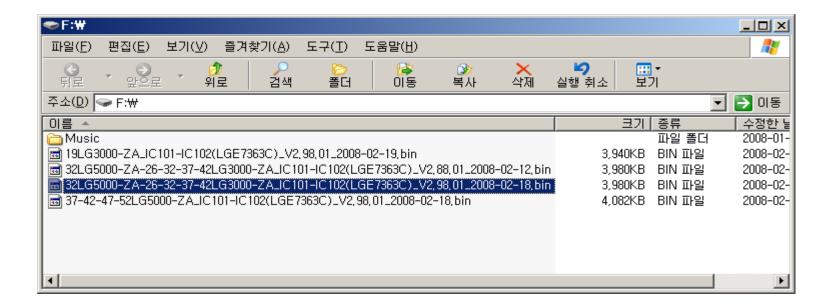

### 3. USB Download

✓ Insert the USB device into the USB port of the TV.

USB port

- ✓ If the TV finds the same model name and new version file, it will display this message and start the upgrade automatically.
  - ✓ If there are only the same or lower version files in the USB device, you can't use the automatic mode.
- Don't remove the USB device while this message is displayed.

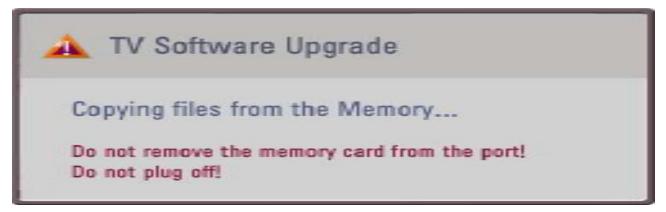

### 3. USB Download

- ✓ After copying the download file from USB device, the TV displays this progressive message to update new S/W to FLASH memory.
- ✓ If some problems happen during upgrade, the TV will display the error message and reboot to return to the previous version.
- ✓ When this message is displayed, you can remove the USB device, but don't turn off the power.
  - ✓ Especially, you never turn off the power before 20%. It brings the system crash.

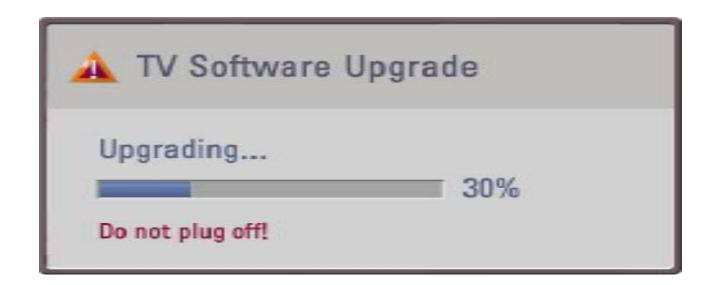

### 3. USB Download

- ✓ If the upgrade is completed, this message is displayed.
- ✓ The TV will restart automatically in 5 seconds.
- ✓ After the TV is rebooted, you can check the new version number on the Diagnostics menu.

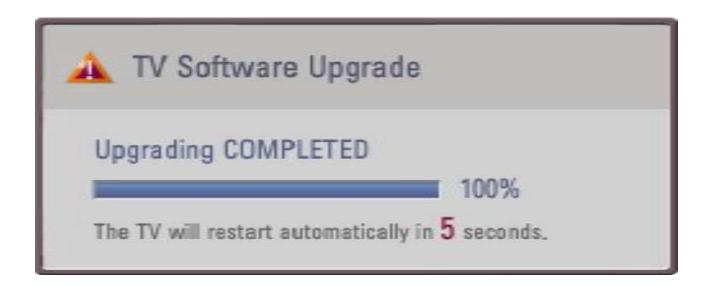